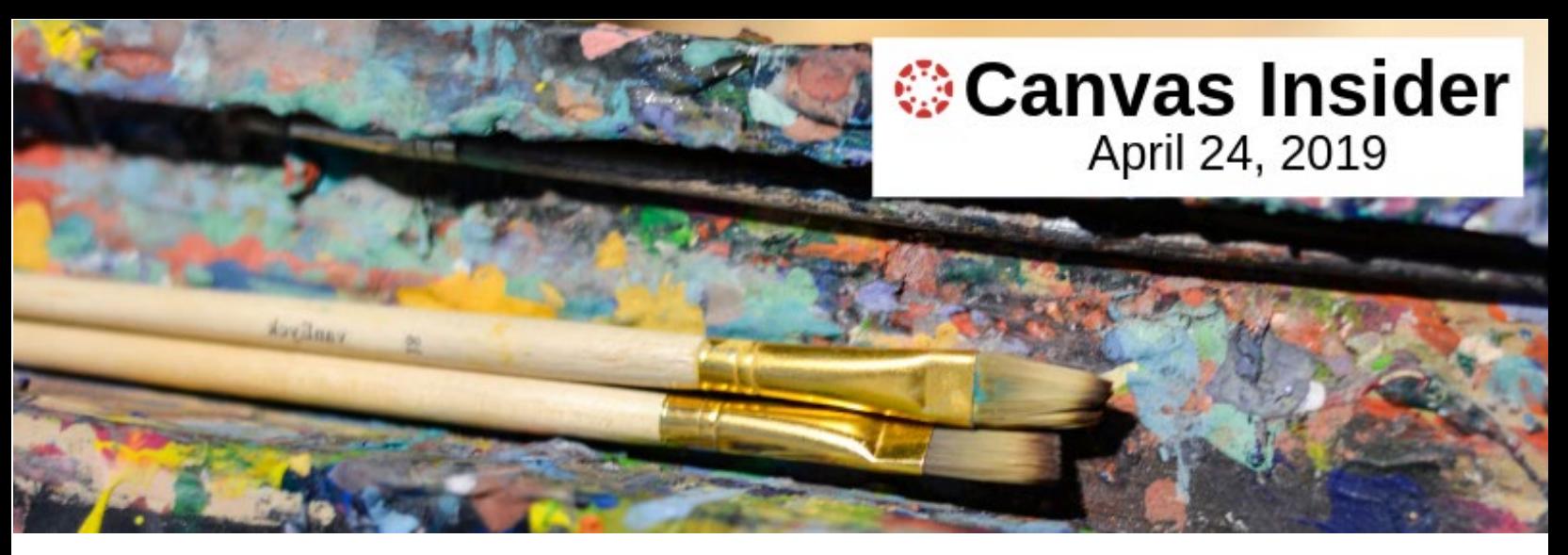

# **Coming This Fall: The New Canvas Gradebook**

With the semester's end in sight, grading is likely top priority, so this issue of *Canvas Insider* looks at the ins and outs of the Canvas Gradebook, specifically the New Gradebook.

#### **A Tale of Two Gradebooks**

Currently, Canvas supports two versions of the Gradebook, the Classic Gradebook (also referred to as the *Old Gradebook*) and the New Gradebook. If you use Canvas for grading today, you're likely familiar with the Classic Gradebook, the default Gradebook. The New Gradebook, enabled only by changing a course setting, offers the same functionality as the Classic Gradebook, but also includes new, enhanced features for viewing and managing grades. To learn how they compare, review the [Gradebook Functionality Comparison: Current](https://community.canvaslms.com/docs/DOC-16036-new-gradebook-comparison-chartpdf)  [vs. New Canvas Gradebook,](https://community.canvaslms.com/docs/DOC-16036-new-gradebook-comparison-chartpdf) a comparison chart that lists the features of each and includes links to relevant how-to articles.

The New Gradebook will fully replace the Classic Gradebook in the coming months. Replacement is expected before the start of Fall 2019.

While this article focuses on features of the New Gradebook, you might have questions about the Classic Gradebook and how to use it. For detailed instructions, visit the Canvas help articles:

- [What are Grades and the Gradebook?](https://community.canvaslms.com/docs/DOC-10740-67952724414)
- [How do I use the Gradebook?](https://community.canvaslms.com/docs/DOC-10241-4152220009)

#### **How to Use the New Gradebook**

Like the Classic Gradebook, the New Gradebook uses a tabular format. The first column displays student names. Adjacent columns are added for each of the published components—assignments, quizzes, and discussions—you've chosen to grade in your course.

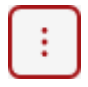

 The Gradebook offers many options to view, input, and manage grade data. Control the display of the Gradebook and various options using the menus at the top of the Gradebook and the Options buttons. Hover over a column heading to display its Options button (pictured left). Clicking the Options button will open a submenu with choices. *Options* 

*button* 

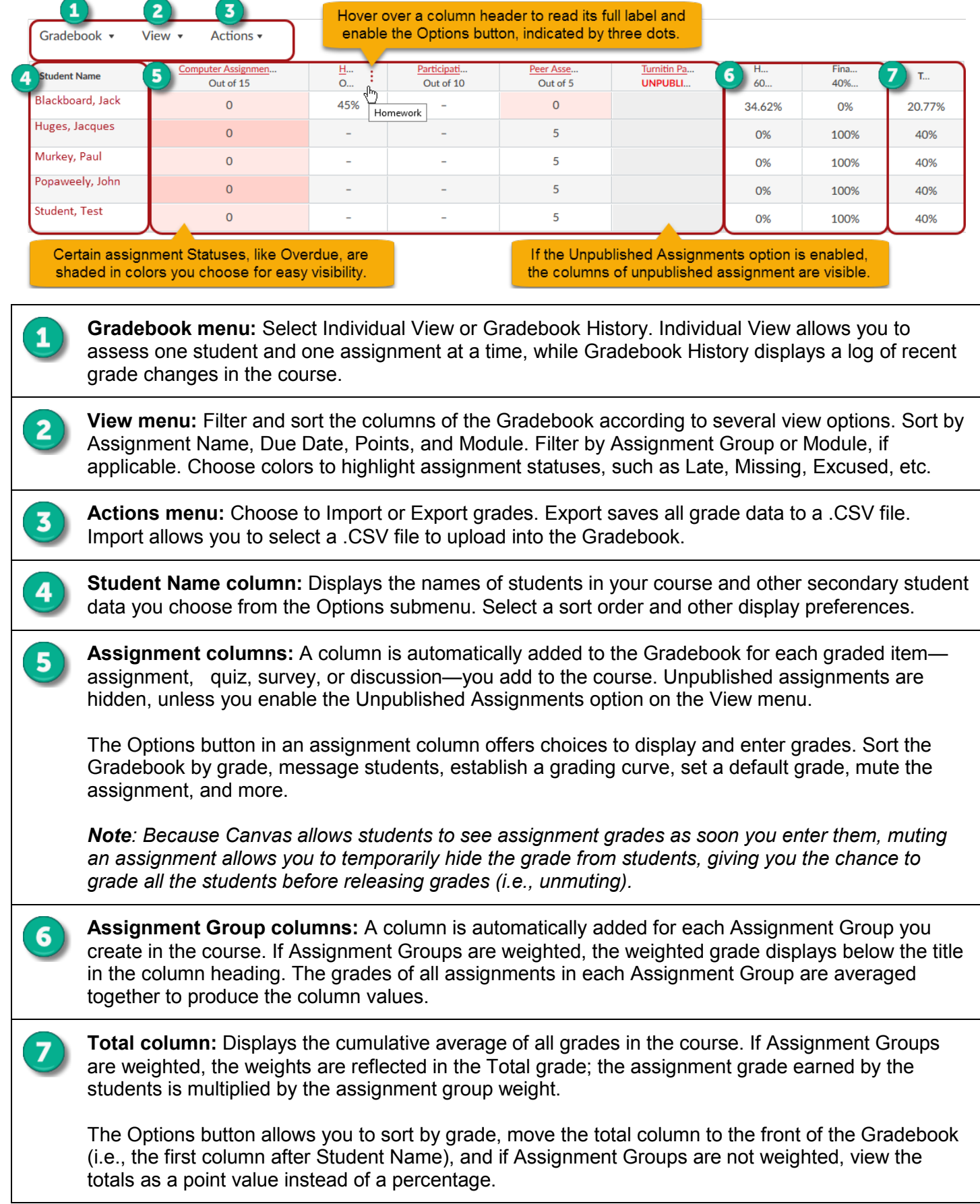

For more details on the features of the New Gradebook, visit the Canvas help article <u>How do I use the New</u> [Gradebook?](https://community.canvaslms.com/docs/DOC-16554-4152813659)

### **How do I set a course to use the New Gradebook?**

If you'd like to enable the New Gradebook, it's best to switch to the New Gradebook before a course begins or after it ends. **After the New Gradebook is enabled, you will be unable to turn it off if any student submits an assignment, quiz, or graded discussion, even if it is submitted through the Test Student using Student View.**

To set an upcoming course to use the New Gradebook in advance of WashU's full adoption of the feature, follow these steps:

- 1. In Course Navigation, click the **Settings** link.
- 2. Click the **Feature Options** tab.

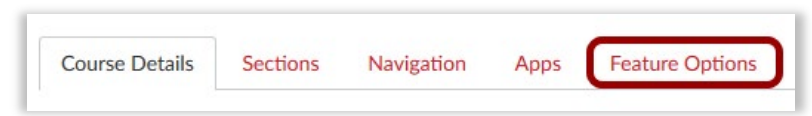

- 3. Available features will appear in the Feature Options tab. New features are enabled by your institutional admin, and the Feature Options tab will not display any features until they are granted access to you.
- 4. Locate the **New Gradebook** feature, and click the **X** to toggle the option button and turn on the feature for your course.

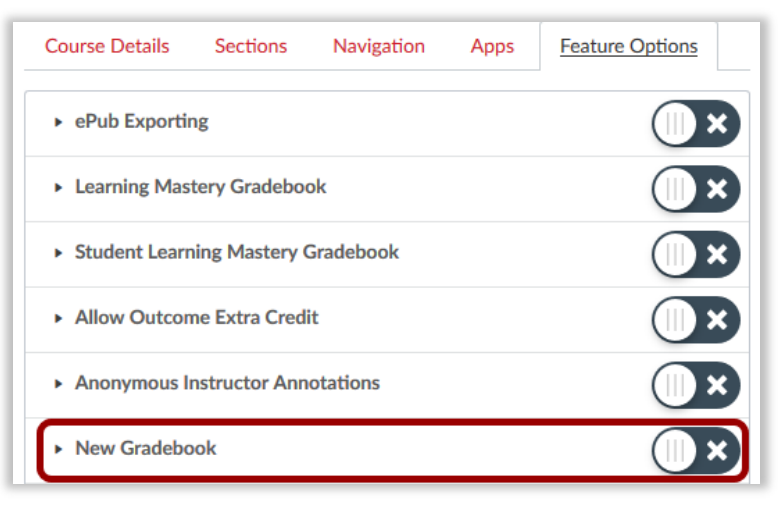

### **Want to Learn More?**

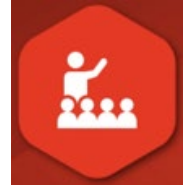

Canvas offers a one-hour webinar about how to use the New Gradebook, free to WashU instructors. To register for an upcoming webinar, log in to the [Canvas Training Portal](https://www.cysalesteam.com/instructure/) and search for

*NEW Gradebook and Speedgrader*. To log in, enter your WashU email address and the unique password you created for your training account. If you haven't yet created an account, visit the [Hello Canvas](https://hellocanvas.wustl.edu/training/canvas-webinars-and-subscription-training/)  [Webinars and Subscription Training](https://hellocanvas.wustl.edu/training/canvas-webinars-and-subscription-training/) page for details.

## **EGrades**

EGrades is a WashU tool that instructors use to submit mid-term and final

**EGrades** 

grades to the Student Information System (SIS). Canvas offers a link to EGrades on the Course Navigation bar. When clicked, it opens the EGrades tool right inside Canvas for easy navigation and grade input. Read about how to use EGrades in the [EGrades Quick Guide.](https://mycanvas.wustl.edu/files/2018/12/Canvas-EGrades-Quick-Guide-1u4o534.pdf)

EGrades is unavailable to students, so there's no need to remove it from Course Navigation. When students log in, the EGrades link is not visible. See for yourself using **Student View.** 

Keep up to date at **[HelloCanvas.wustl.edu](http://hellocanvas.wustl.edu/)** Contact us at [HelloCanvas@wustl.edu](mailto:HelloCanvas@wustl.edu) All issues will be archived on [mycanvas.wustl.edu](https://mycanvas.wustl.edu/)